# Inspiron 3580 設定と仕様

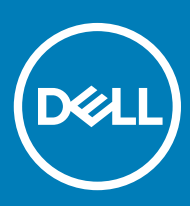

### メモ、注意、警告

**メモ: 製品を使いやすくするための重要な情報を説明しています。**

**注意: ハードウェアの損傷やデータの損失の可能性を示し、その問題を回避するための方法を説明しています。**

**警告: 物的損害、けが、または死亡の原因となる可能性があることを示しています。**

**©** 2018 Dell Inc. **その関連会社。不許複製・禁無断転載**.Dell、EMC、およびその他の商標は、Dell Inc. またはその子会社の商標です。その他の商標は、それぞれの所 有者の商標である場合があります。

2018 - 12

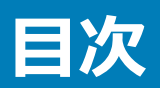

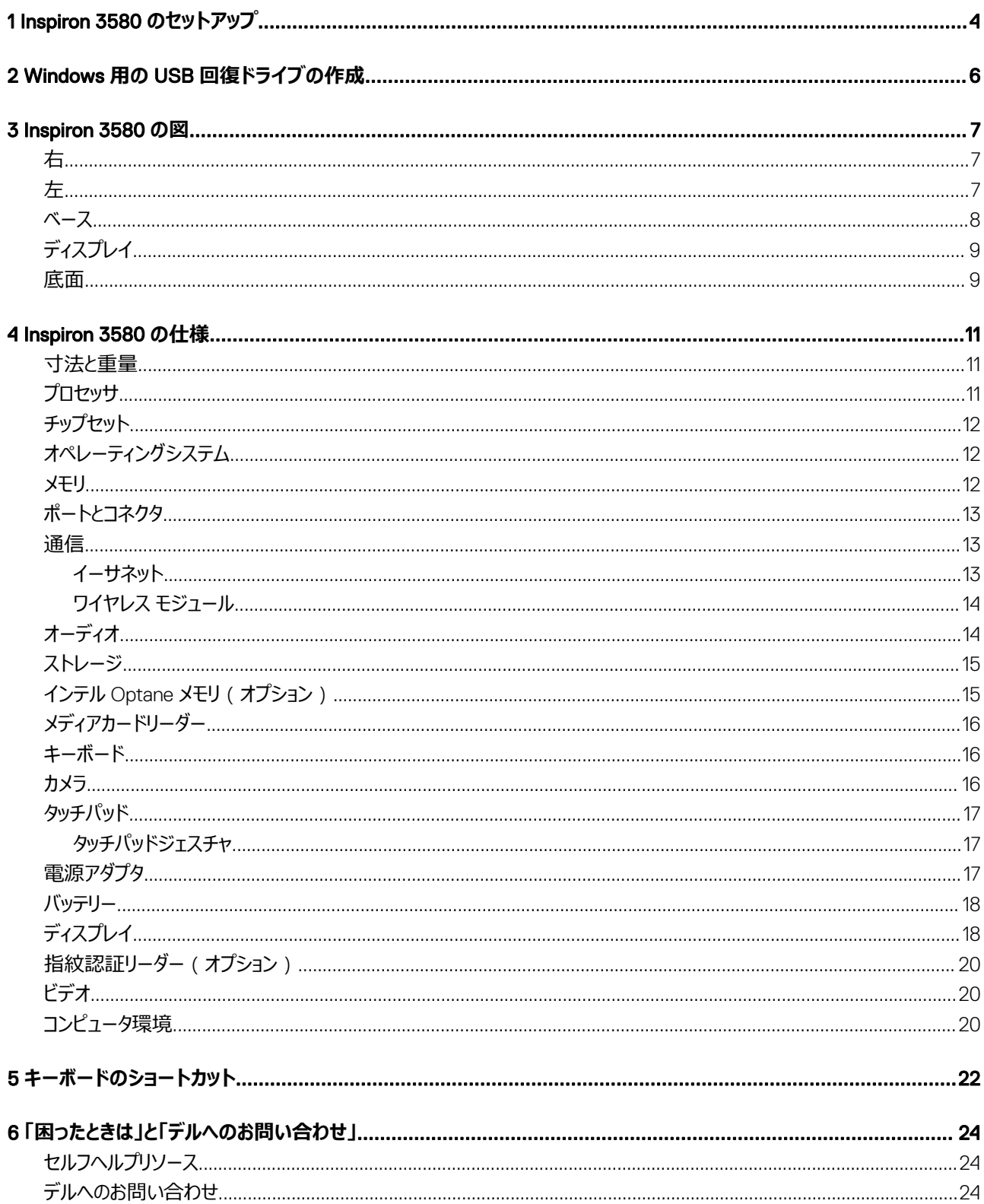

# Inspiron 3580 **のセットアップ**

#### <span id="page-3-0"></span>**メモ: 本書の画像は、ご注文の構成によってお使いのコンピュータと異なる場合があります。**

1 電源アダプタを接続して、電源ボタンを押します。

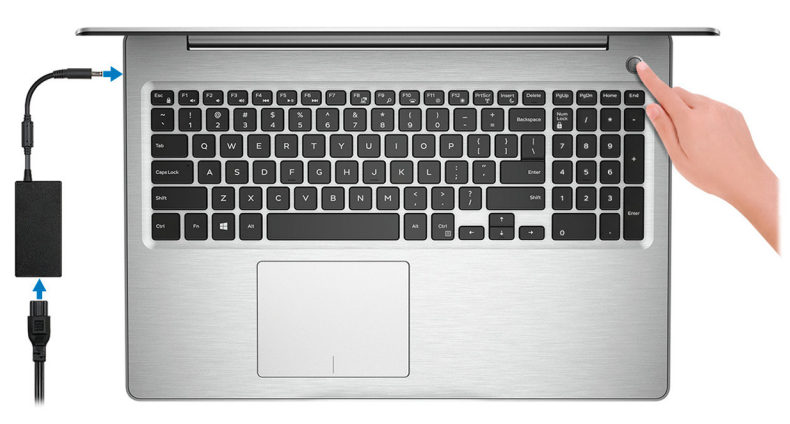

#### **メモ: バッテリー電源を節約するために、バッテリーが省電力モードになることがあります。電源アダプタを接続し、電源ボタンを押して コンピューターの電源を入れます。**

2 オペレーティングシステムのセットアップを終了します。

#### Ubuntu **の場合:**

画面の指示に従ってセットアップを完了します。Ubuntu のインストールと設定の詳細については、[www.dell.com/support](http://www.dell.com/support) で、ナレッジベースの記 事 [SLN151664](http://www.dell.com/support/article/us/en/04/sln151664/how-to-install-ubuntu-linux-on-your-dell-pc?lang=en#Configuring_the_Ubuntu_install) および [SLN151748](https://www.dell.com/support/article/us/en/19/sln151748/how-to-configure-ubuntu-linux-after-its-first-installed-on-your-dell-pc) を参照してください。

#### Windows **の場合:**

画面の指示に従ってセットアップを完了します。セットアップの際には、以下のことをお勧めします。

• ネットワークに接続して、Windows アップデートが行えるようにします。

#### **メモ: セキュアなワイヤレスネットワークに接続する場合、プロンプトが表示されたらワイヤレスネットワークアクセス用のパスワ ードを入力してください。**

- インターネットに接続されたら、Microsoft アカウントでサインインするか、またはアカウントを作成します。インターネットに接続されていない場合 は、オフラインのアカウントを作成します。
- Support and Protection(サポートおよび保護) の画面で、連絡先の詳細を入力します。
- 3 Windows スタートメニューから Dell アプリを見つけて使用します。— 推奨

#### **表** 1. Dell **アプリを見つける**

#### **リソースを見つける 説明**

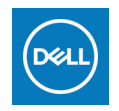

**マイデルダウンロード**

主な Dell アプリケーション、ヘルプ記事、お使いのコンピューターに関するその他の重要な情報を一元的に表示しま す。また、保証のステータス、推奨されるアクセサリー、およびソフトウェア アップデート (使用可能な場合)についても 通知します。

#### **SupportAssist**

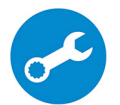

コンピュータのハードウェアとソフトウェアの状態をプロアクティブにチェックします。SupportAssist OS リカバリツールが、オ ペレーティングシステムの問題をトラブルシューティングします。詳細については、[www.dell.com/support](http://www.dell.com/support/home/product-support/product/dell-supportassist-pcs-tablets/manuals) で SupportAssist マニュアルを参照してください。

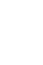

**メモ:** SupportAssist **内で保証有効期限をクリックすることで、保証の更新またはアップグレードを行えま**  $\bigcap$ **す。**

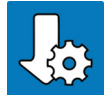

#### Dell **アップデート**

重要な修正プログラムおよび最新のデバイスドライバが提供された場合に、お使いのコンピュータを更新します。Dell Update の使用の詳細については、[www.dell.com/support](http://www.dell.com/support/home/product-support/product/dell-supportassist-pcs-tablets/manuals) のナレッジベース記事 ([SLN305843](https://www.dell.com/support/article/us/en/04/sln305843/dell-update-overview-and-common-questions?lang=en))を参照してくださ い。

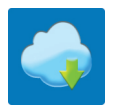

#### Dell Digital Delivery

購入済みだがプリインストールされていないソフトウェアアプリケーションを、お使いのコンピュータにダウンロードします。 Dell Digital Delivery の使用の詳細については、[www.dell.com/support](http://www.dell.com/support/home/product-support/product/dell-supportassist-pcs-tablets/manuals) のナレッジベース記事([153764](https://www.dell.com/support/article/us/en/04/sln153764/dell-digital-delivery-installing-using-troubleshooting-and-faqs?lang=en))を参照し てください。

4 Windows 用のリカバリドライブを作成します。

**メモ:** Windows **で発生する可能性がある問題のトラブルシューティングと修正のために、リカバリドライブを作成することが推奨され ています。**

詳細に関しては、「Windows 用の USB [回復ドライブの作成」](#page-5-0)を参照してください。

# Windows **用の** USB **回復ドライブの作成**

2

<span id="page-5-0"></span>Windows で発生する可能性がある問題のトラブルシューティングと修正のために、リカバリドライブを作成します。回復ドライブを作成するには、容量が少 なくとも 16 GB で空の USB フラッシュドライブが必要です。

- **メモ: このプロセスの完了までに、最大** 1 **時間かかる場合があります。**
- **メモ: 次の手順は、インストールされている** Windows **のバージョンによって異なることがあります。最新の説明については、**[Microsoft](https://support.microsoft.com) **のサポー [トサイトを](https://support.microsoft.com)参照してください。**
- 1 お使いのコンピュータに USB フラッシュドライブを接続します。
- 2 Windows サーチに 回復 と入力します。
- 3 検索結果で、**回復ドライブの作成** をクリックします。 **ユーザーアカウント制御** ウィンドウが表示されます。
- 4 **はい** をクリックして続行します。 **回復ドライブ** ウィンドウが表示されます。
- 5 **システムファイルを回復ドライブにバックアップします** を選択し、**次へ** をクリックします。
- 6 USB **フラッシュドライブ** を選択し、**次へ** をクリックします。 USB フラッシュドライブ内のデータがすべて削除されることを示すメッセージが表示されます。
- 7 **作成** をクリックします。
- 8 **完了** をクリックします。 USB 回復ドライブを使用して Windows を再インストールする方法の詳細については、[www.dell.com/support/manuals](https://www.dell.com/support/manuals) にあるお使いの製品の 『*サービス マニュアル*』で、「トラブルシューティング」の項を参照してください。

# Inspiron 3580 **の図**

<span id="page-6-0"></span>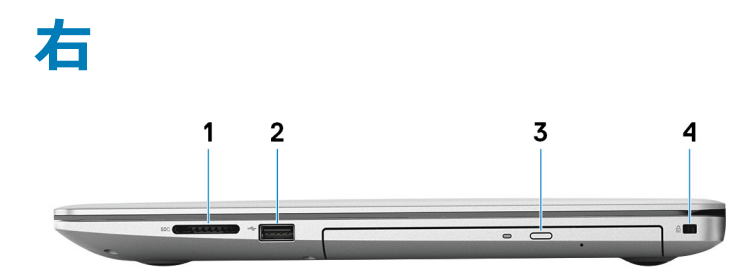

1 SD **カードスロット**

SD カードの読み取りと書き込みを行います。

2 USB 2.0 **ポート**

外部ストレージデバイスやプリンタなどの周辺機器を接続します。データ転送速度は最大で 480 Mbps です。

3 **オプティカルドライブ**

CD、DVD、および Blu-ray ディスクの読み取り/書き込みを行います。

**メモ:** Blu-ray **は特定地域でのみサポートされます。**

4 **セキュリティ ケーブル スロット(**V **字型)**

セキュリティケーブルを接続してコンピュータが無断で動かされるのを防ぎます。

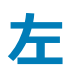

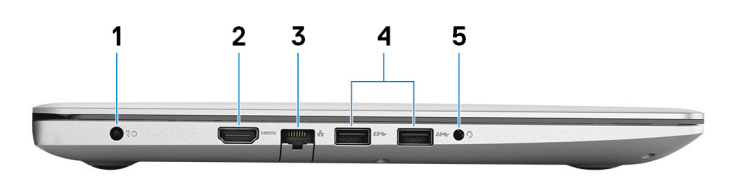

1 **電源アダプタポート**

電源アダプタを接続してコンピュータに電源を供給します。

2 HDMI **ポート**

TV または他の HDMI 入力対応機器に接続します。ビデオおよびオーディオ出力を提供します。

3 **ネットワークポート**

ルーターまたブロードバンドモデムからの Ethernet (RJ45) ケーブルを接続し、ネットワークまたはインターネットアクセスを可能にします。

4 USB 3.1 Gen 1 **ポート(**2**)**

外部ストレージデバイスやプリンタなどの周辺機器を接続します。データ転送速度は最大で 5 Gbps です。

#### <span id="page-7-0"></span>5 **ヘッドセットポート**

ヘッドフォンまたはヘッドセット(ヘッドフォンとマイクのコンボ)を接続します。

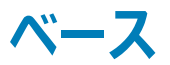

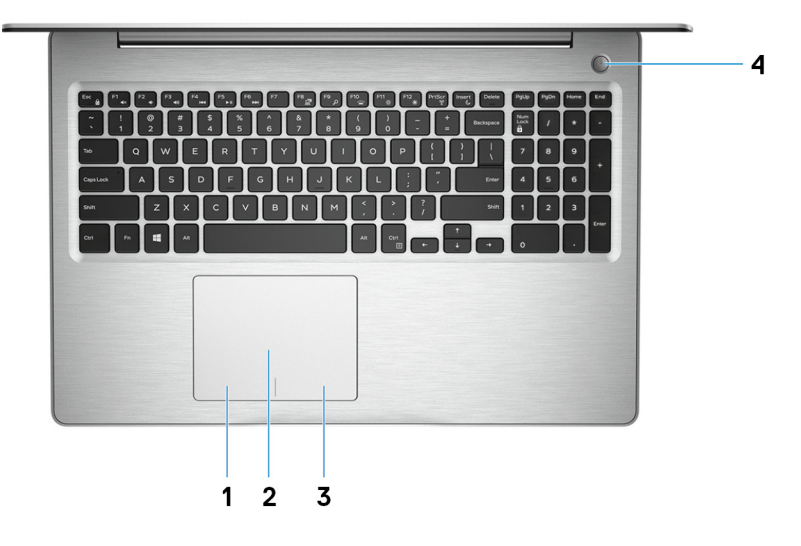

1 **左クリックエリア**

押すと左クリックになります。

2 **タッチパッド**

タッチパッド上で指を移動させると、マウスポインタが移動します。タップすると左クリックし、2 本の指でタップすると右クリックします。

3 **右クリックエリア**

押すと右クリックになります。

#### 4 **電源ボタン(オプションの指紋認証リーダー内蔵)**

コンピュータの電源がオフ、スリープモード、または休止状態の場合、押すとコンピュータの電源が入ります。

コンピュータの電源がオンのときに、電源ボタンを押すとコンピュータがスリープ状態になります。電源ボタンを 4 秒間押し続けるとコンピュータが強制 シャットダウンされます。

電源ボタンに指紋認証リーダーが搭載されている場合は、指を電源ボタン上に置いてログインします。

#### **メモ:** Windows **では電源ボタンの動作をカスタマイズできます。詳細は、**[www.dell.com/support/manuals](https://www.dell.com/support/manuals) **の 『**Me and My Dell**』(私とマイデル)を参照してください。**

<span id="page-8-0"></span>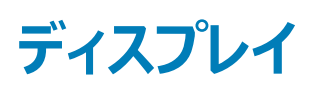

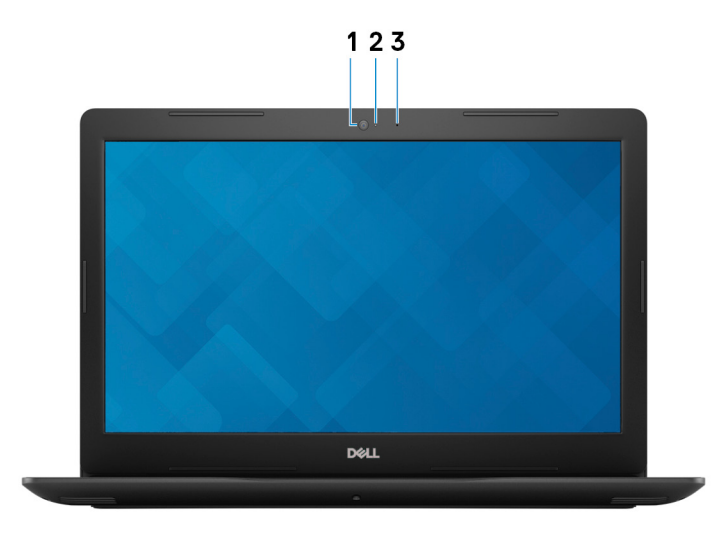

1 **カメラ**

ビデオチャット、写真撮影、およびビデオ録画ができます。

2 **カメラステータスライト**

カメラが使用されると点灯します。

3 **マイク**

オーディオ録音、音声通話などのデジタルサウンド入力を提供します。

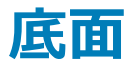

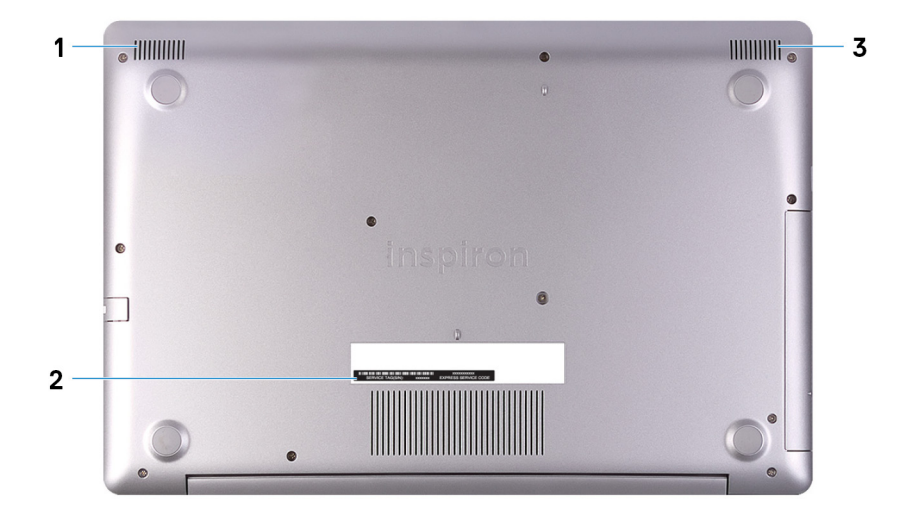

1 **左側のスピーカー**

オーディオ出力を提供します。

#### 2 **サービスタグラベル**

サービスタグは、デルサービス技術者がコンピュータのハードウェアコンポーネントを識別して、保証情報にアクセスできるようにする、英数字の一意 識別子です。

3 **右スピーカー**

オーディオ出力を提供します。

# Inspiron 3580 **の仕様**

4

<span id="page-10-0"></span>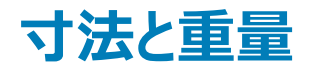

#### **表** 2. **寸法と重量**

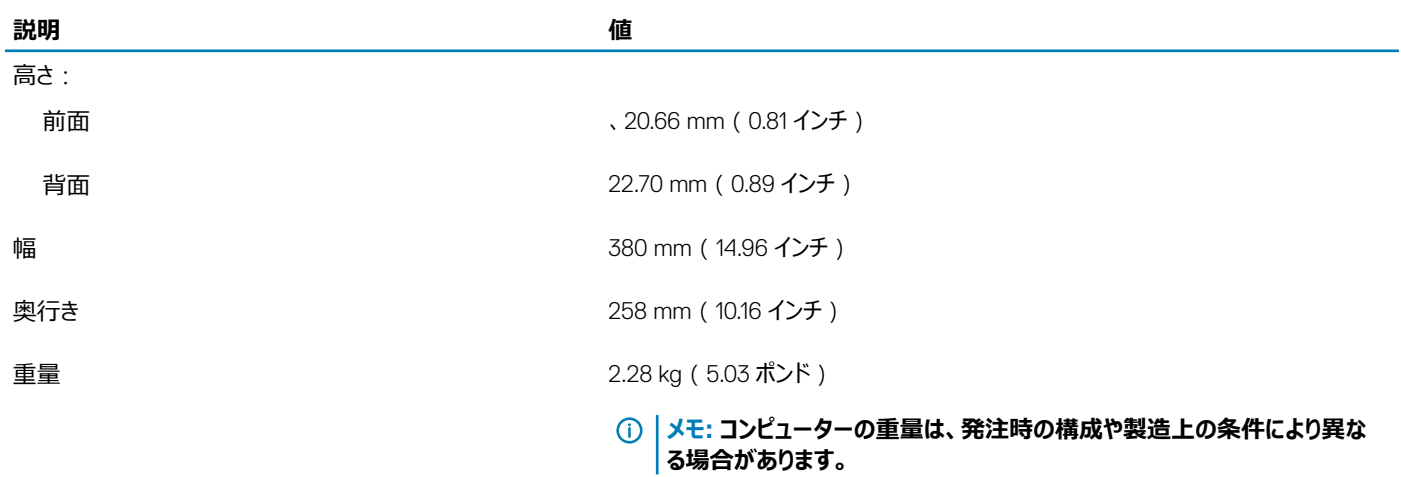

### **プロセッサ**

#### **表** 3. **プロセッサ**

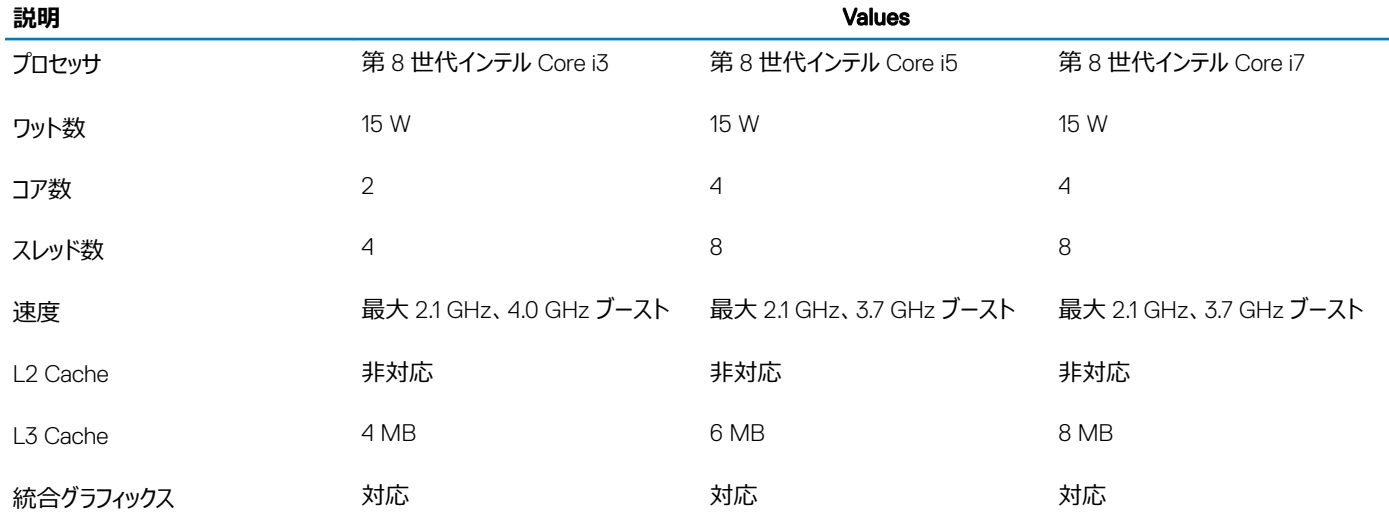

# <span id="page-11-0"></span>**チップセット**

#### **表** 4. **チップセット**

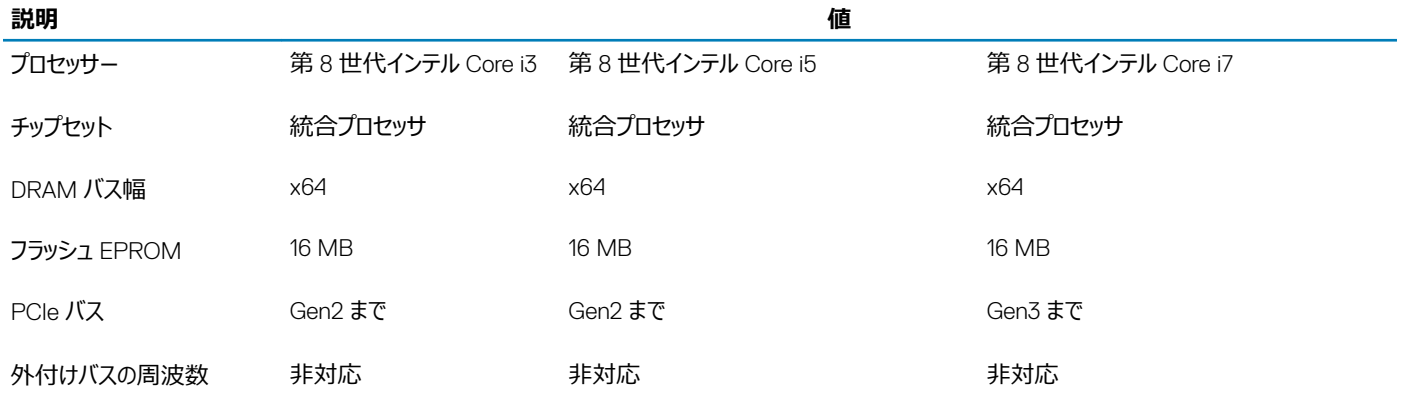

### **オペレーティングシステム**

- Windows 10 Home (64 ビット)
- Windows 10 Professional (64 ビット)
- Ubuntu

### **メモリ**

#### **表** 5. **メモリの仕様**

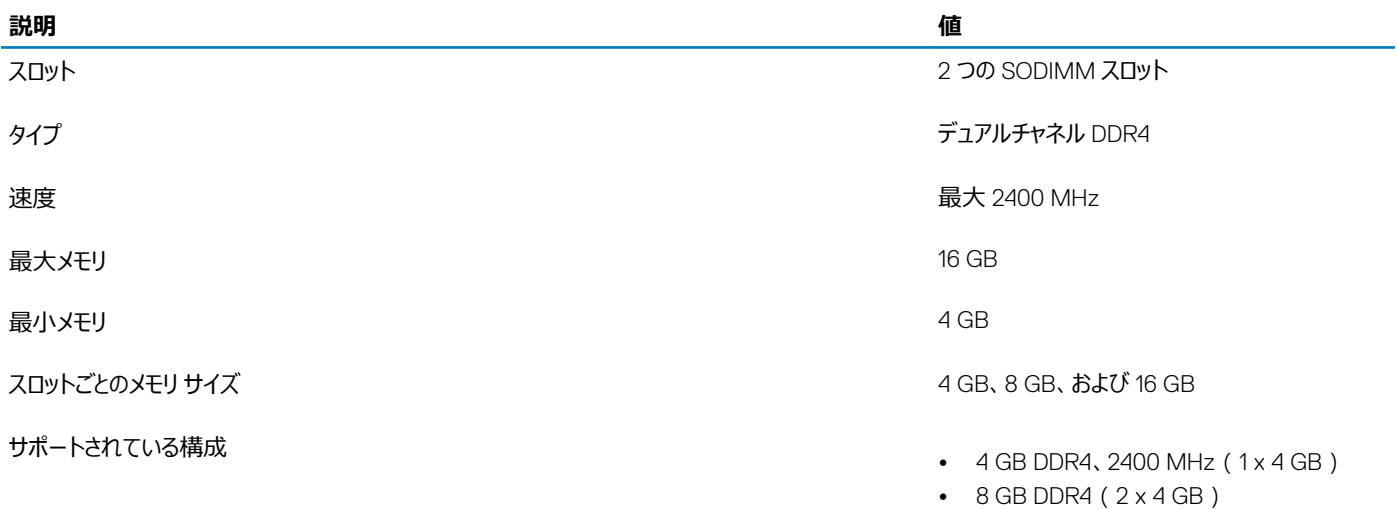

- $\cdot$  8 GB DDR4 (1 x 8 GB)
- 12 GB DDR 4 ( $1 \times 4$  GB +  $1 \times 8$  GB)
- $16$  GB DDR4 ( $2 \times 8$  GB)
- 16 GB DDR4 (1 x 16 GB)

## <span id="page-12-0"></span>**ポートとコネクタ**

**表** 6. **ポートとコネクタ**

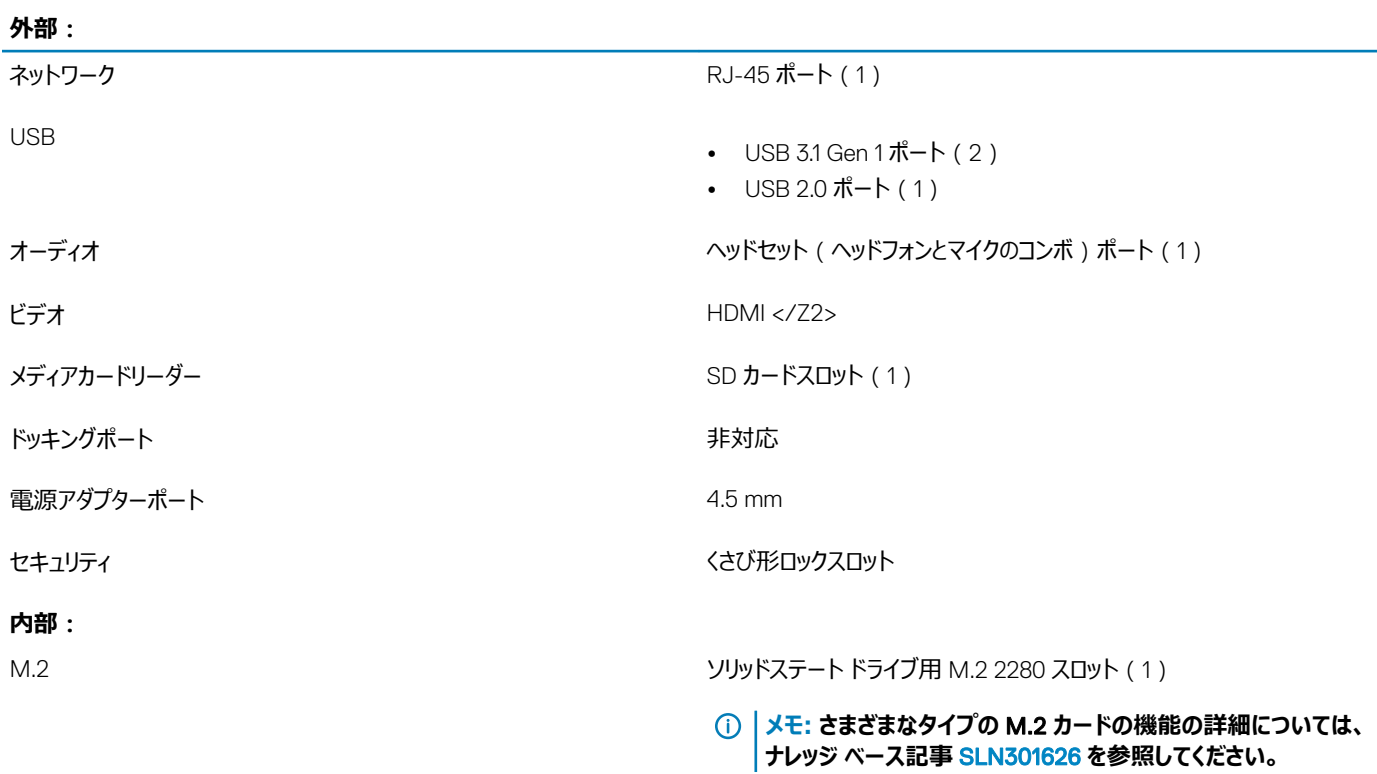

### **通信**

### **イーサネット**

#### **表** 7. Ethernet **の仕様**

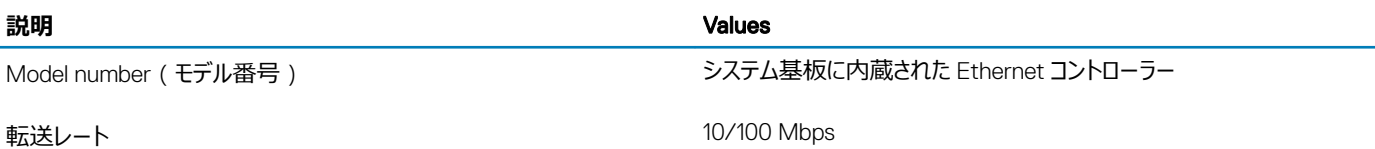

### <span id="page-13-0"></span>**ワイヤレス モジュール**

#### **表** 8. **ワイヤレス モジュールの仕様**

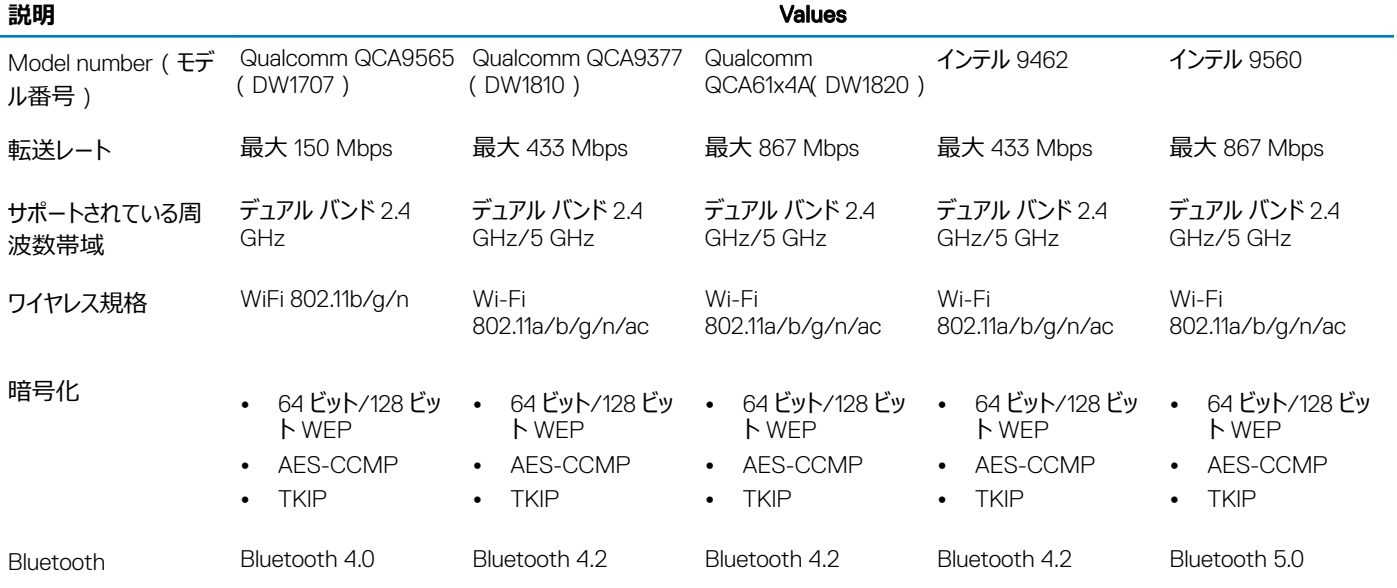

# **オーディオ**

#### **表** 9. **オーディオの仕様**

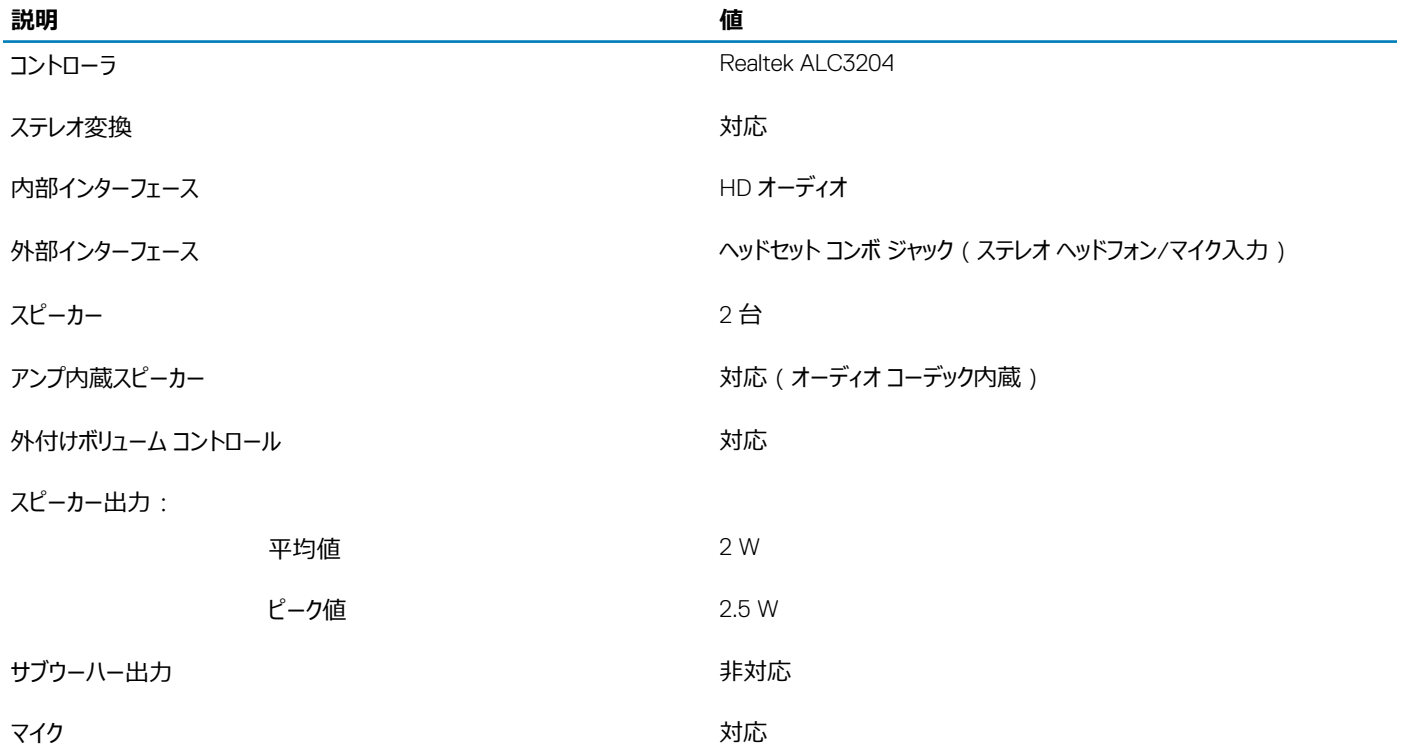

### <span id="page-14-0"></span>**ストレージ**

#### **表** 10. **ストレージの仕様**

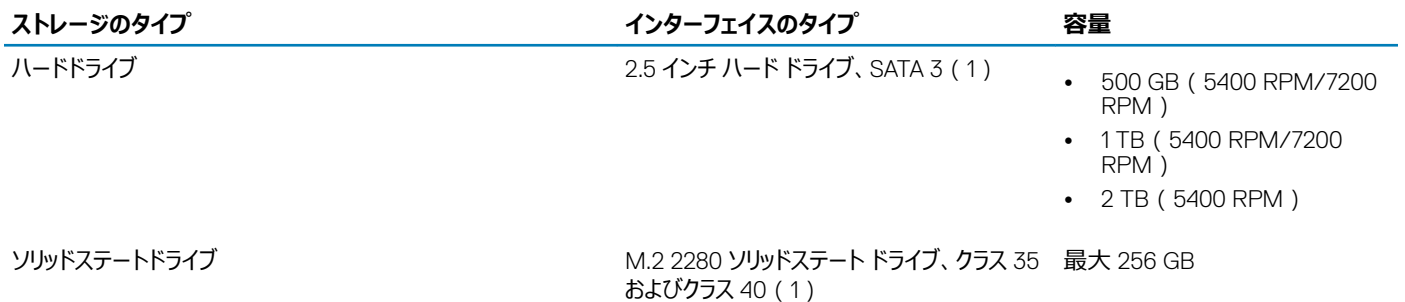

光学ドライブ マンファイン インター・コンピュータ 9.5 mm DVD-RW

# **インテル** Optane **メモリ(オプション)**

インテル Optane メモリはストレージ アクセラレーターとしてのみ機能します。お使いのコンピューターに搭載されているメモリ (RAM)に取って代わるもので も、それを追加するものでもありません。

#### **メモ: インテル** Optane **メモリは、次の要件を満たすコンピューターでサポートされます。**

- 第 7 世代以降のインテル Core i3/i5/i7 プロセッサー
- Windows 10 64 ビット バージョン以降 (Anniversary Update)
- 最新バージョンのインテル ラピッド ストレージ テクノロジー ドライバ

#### **表** 11. **インテル** Optane **メモリ**

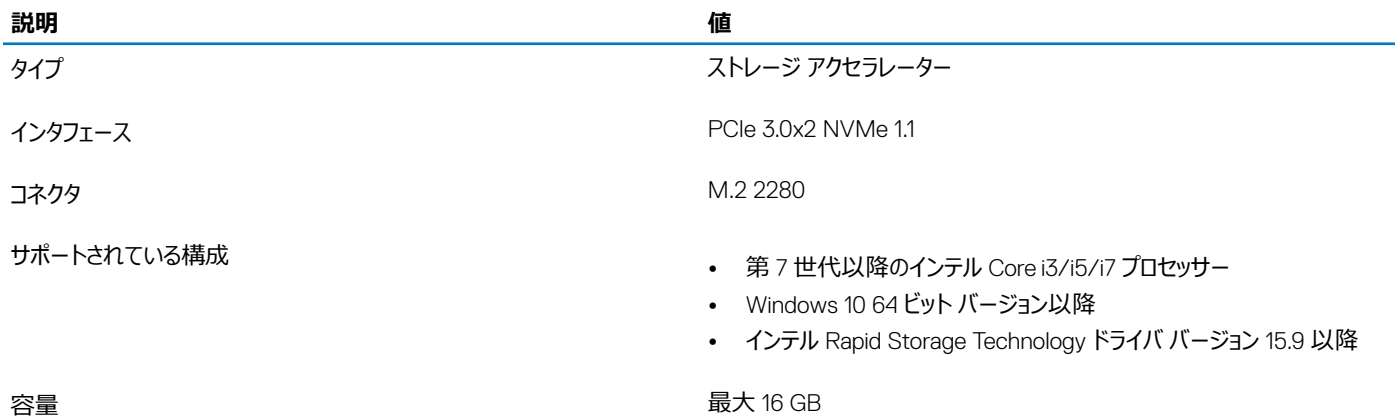

<span id="page-15-0"></span>**メディアカードリーダー**

#### **表** 12. **メディアカードリーダーの仕様**

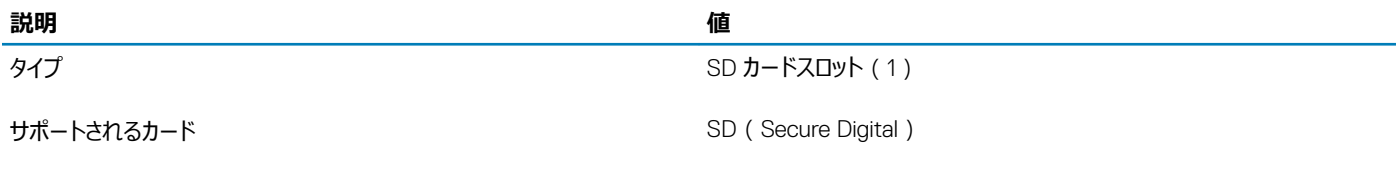

### **キーボード**

#### **表** 13. **キーボードの仕様**

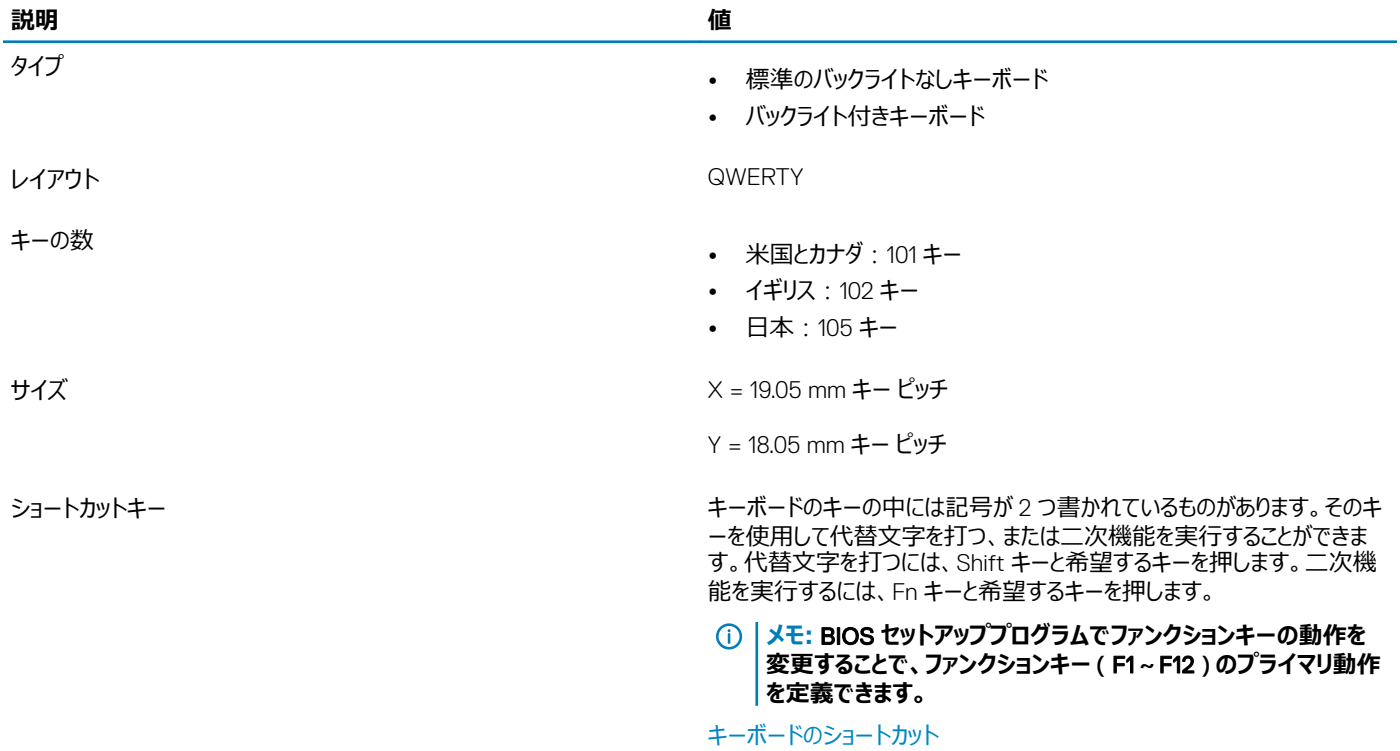

### **カメラ**

#### **表** 14. **カメラの仕様**

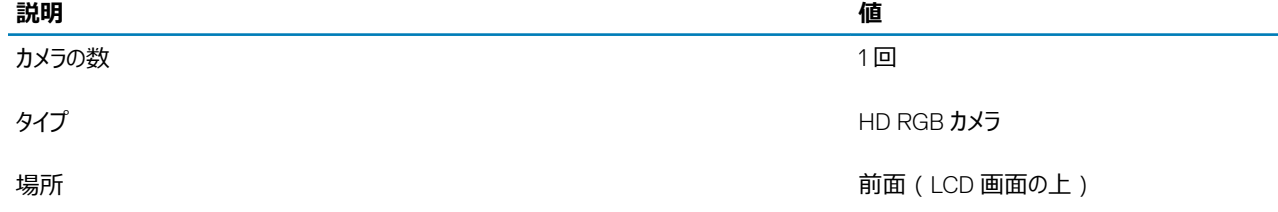

<span id="page-16-0"></span>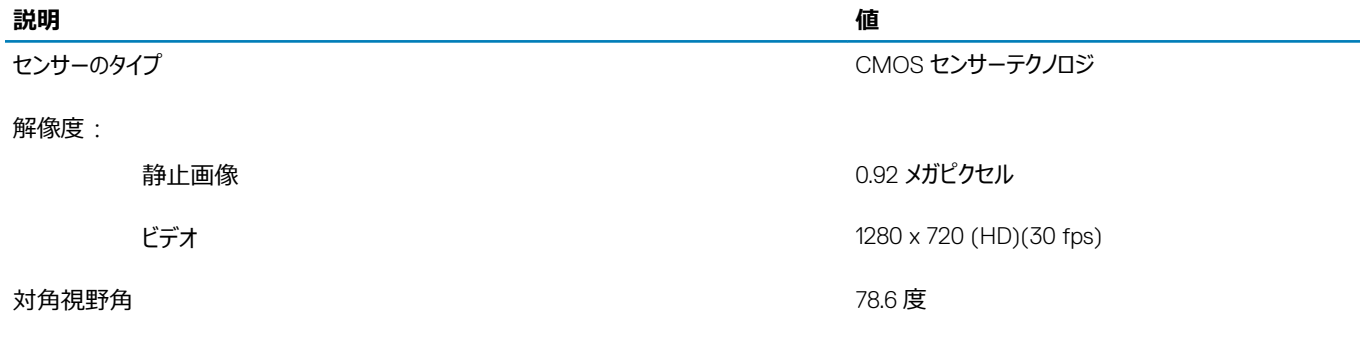

# **タッチパッド**

#### **表** 15. **タッチパッドの仕様**

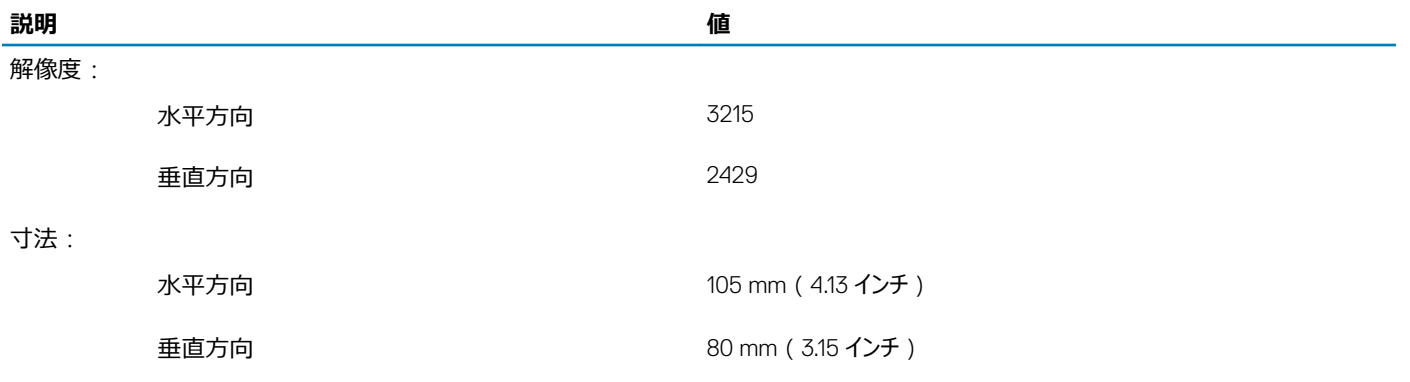

### **タッチパッドジェスチャ**

Windows 10 のタッチパッドジェスチャの詳細については、[support.microsoft.com](https://support.microsoft.com/en-us) で Microsoft サポート技術情報記事 [4027871](https://support.microsoft.com/en-us/help/4027871/windows-10-touchpad-gestures) を参照してください。

### **電源アダプタ**

#### **表** 16. **電源アダプタの仕様**

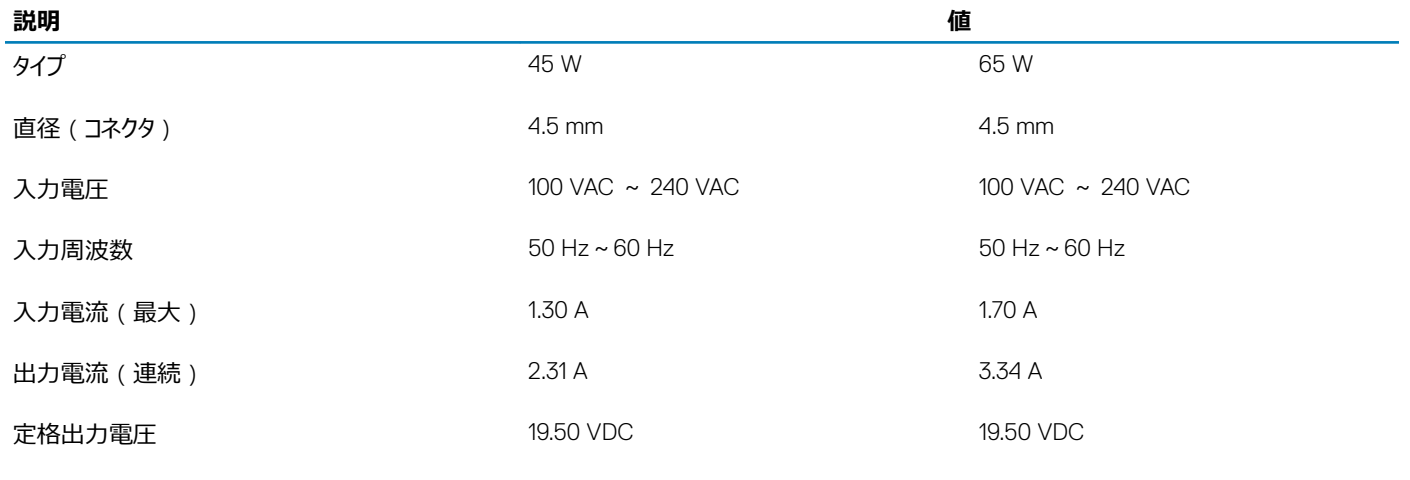

```
温度範囲:
```
<span id="page-17-0"></span>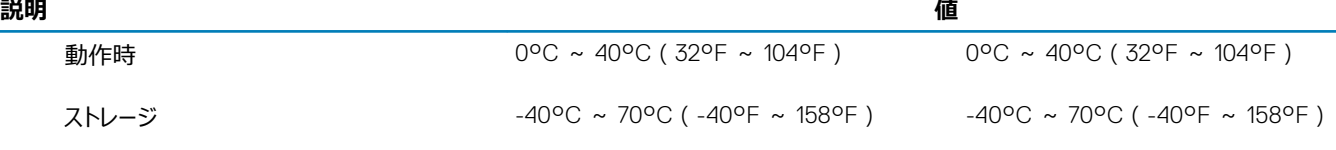

### **バッテリー**

#### **表** 17. **バッテリーの仕様**

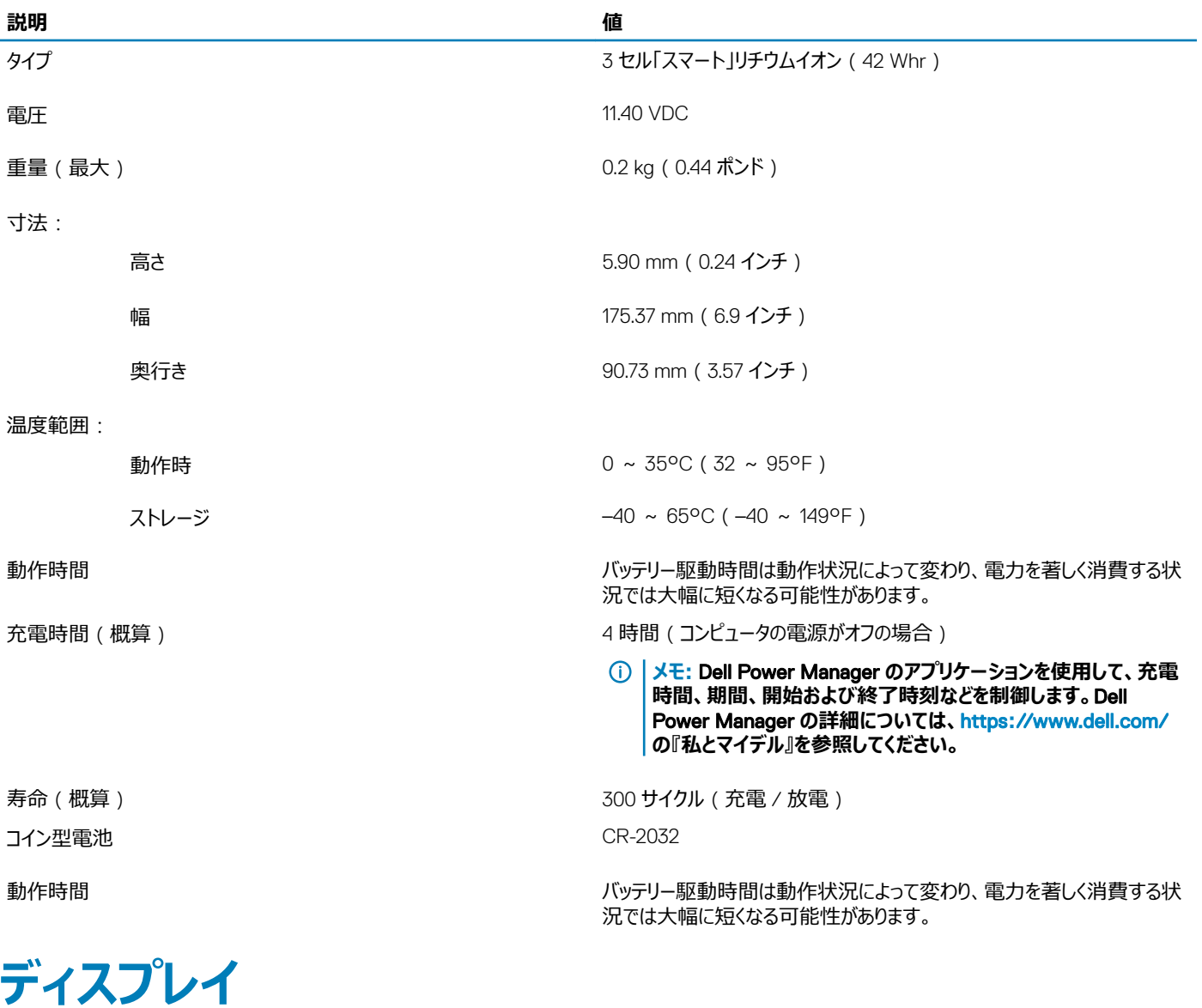

#### **表** 18. **ディスプレイの仕様**

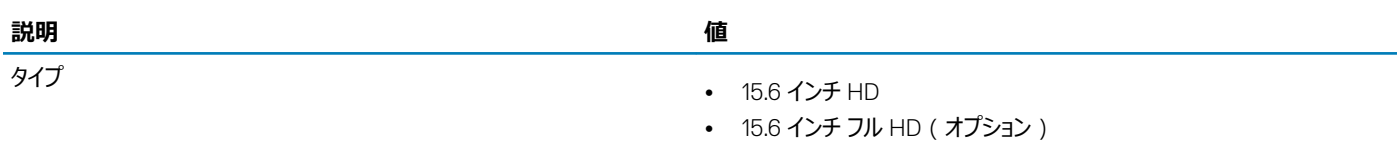

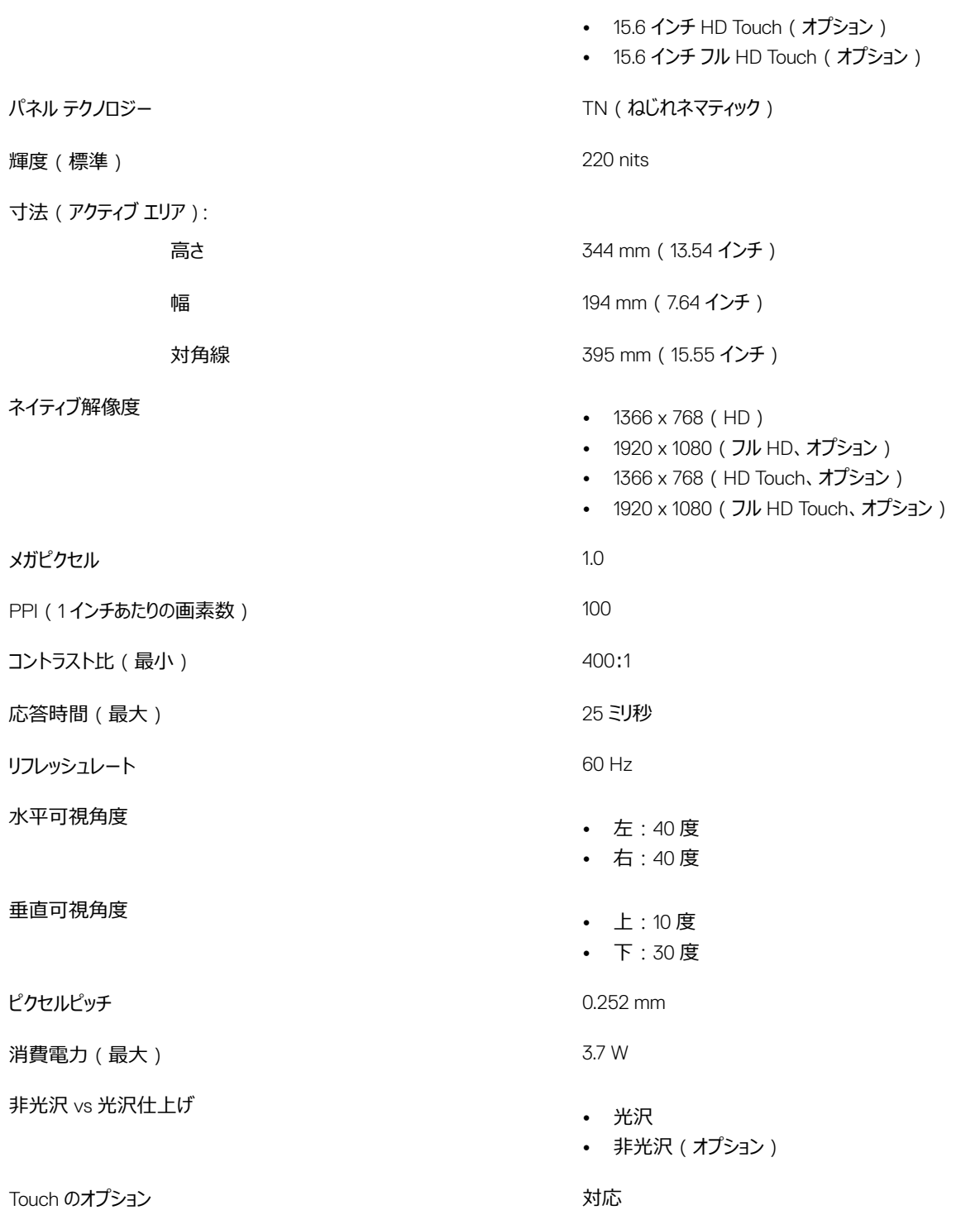

<span id="page-19-0"></span>**指紋認証リーダー(オプション)**

#### **表** 19. **指紋リーダーの仕様**

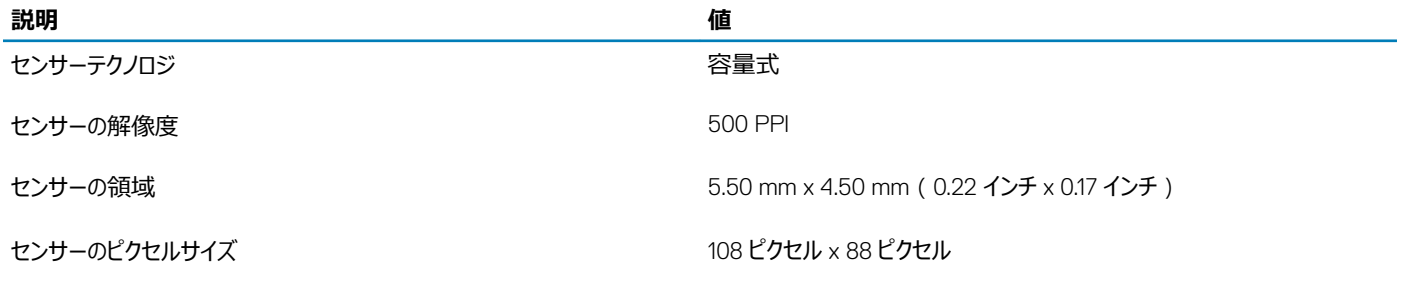

### **ビデオ**

#### **表** 20. **ビデオの仕様**

#### **専用グラフィックス カード**

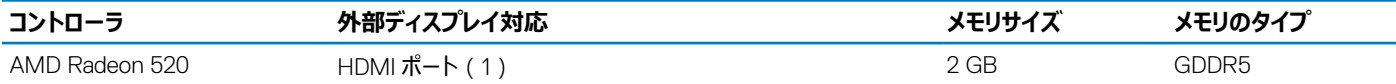

#### **表** 21. **ビデオの仕様**

#### **内蔵グラフィックス**

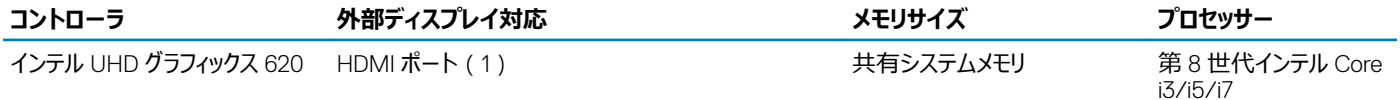

### **コンピュータ環境**

**空気汚染物質レベル:**G1(ISA-S71.04-1985 の定義による)

#### **表** 22. **コンピュータ環境**

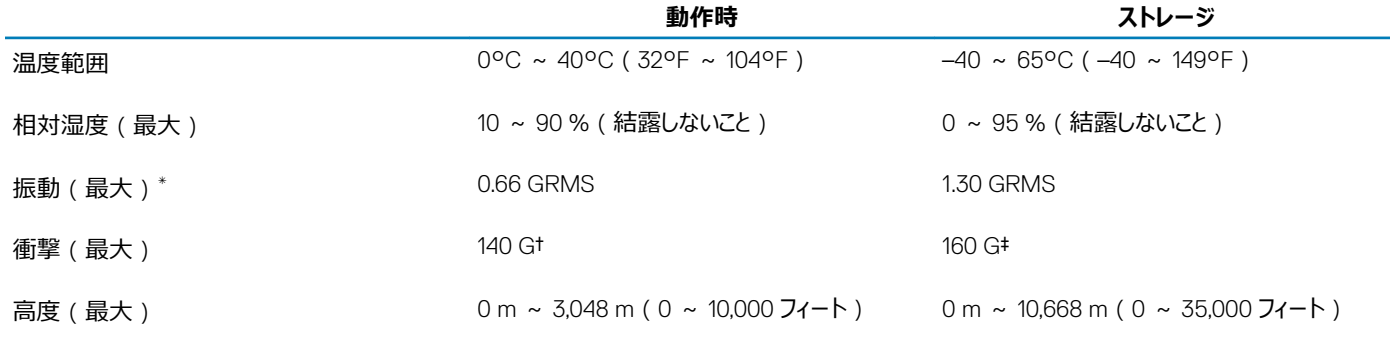

\* ユーザー環境をシミュレートするランダム振動スペクトラムを使用して測定。

† ハードドライブの使用中に、2 ミリ秒のハーフサインパルスを使用して測定。

‡ ハードドライブヘッドが停止位置にある時に、2 ミリ秒のハーフサインパルスを使用して測定。

# **キーボードのショートカット**

#### <span id="page-21-0"></span>**メモ: キーボードの文字は、キーボードの言語設定によって異なる場合があります。ショートカットに使用されるキーは、すべての言語設定で同 じです。**

キーボードのキーの中には記号が 2 つ書かれているものがあります。そのキーを使用して代替文字を打つ、または二次機能を実行することができます。キ ーの下部に表示されているシンボルは、キーが押されたときに入力される文字を示しています。Shift とそのキーを押すと、キーの上部に表示されているシ ンボルが入力されます。たとえば、2 を押すと 2 が入力され、Shift+2 を押すと@が入力されます。

キーボードの一番上の行にある F1~F12 キーはマルチメディア コントロール用のファンクション キーで、キーの下部にあるアイコンによって示されています。フ ァンクション キーを押すと、アイコンで示されるタスクを呼び出します。たとえば、F1 を押すと音声をミュートします(下の表を参照)。

ただし、ファンクション キー F1~F12 が特定のソフトウェア アプリケーションで必要な場合、Fn+Esc を押してマルチメディア機能を無効にすることができま す。後で Fn と各ファンクション キーを押して、マルチメディア コントロールを呼び出すことができます。たとえば、Fn+F1 を押すと、音声をミュートします。

#### **メモ:** BIOS **セットアップ プログラムでファンクション キーの動作を変更することで、ファンクション キー(**F1**~**F12**)のプライマリ動作を定義でき ます。**

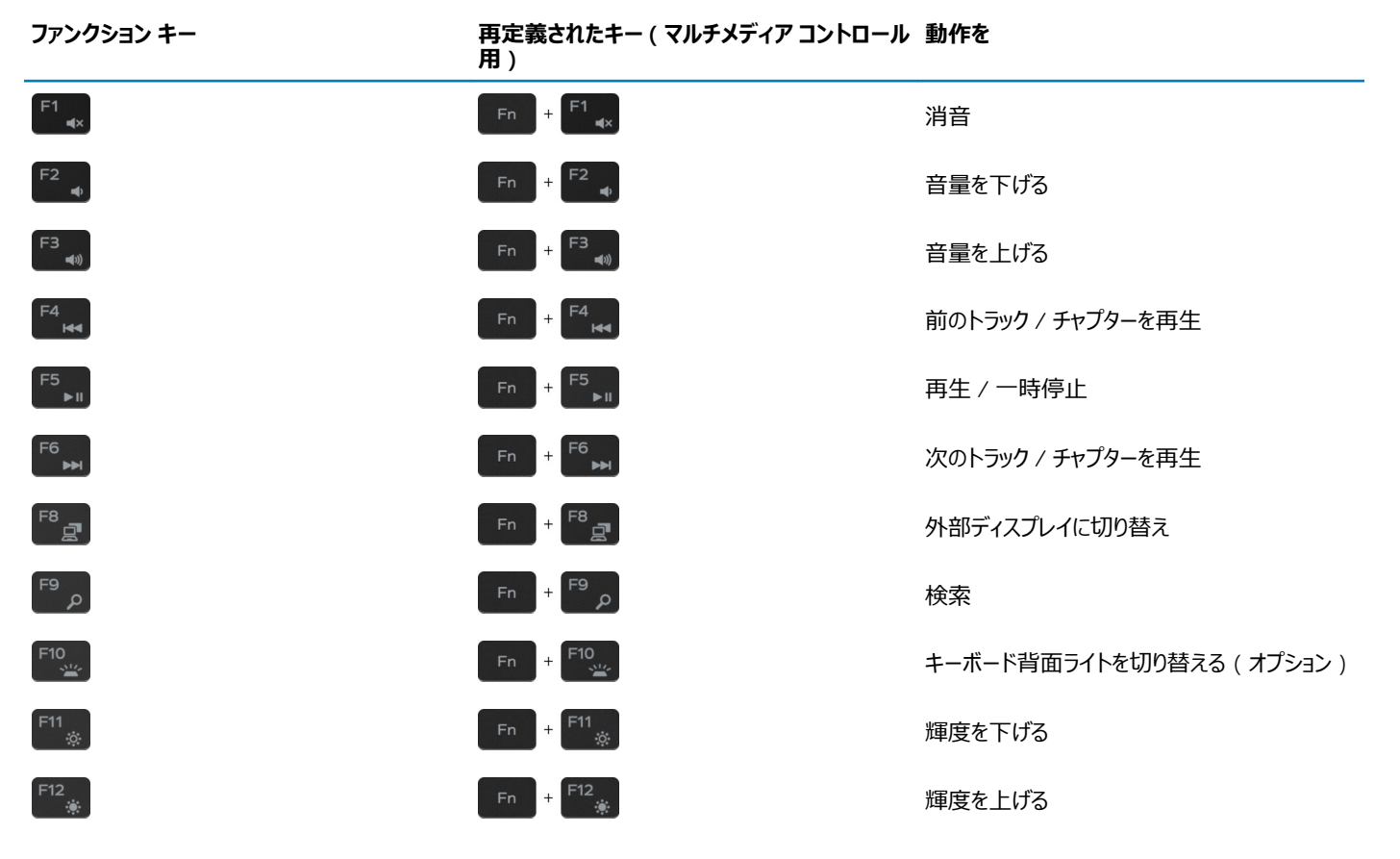

#### **表** 23. **キーボードのショートカットのリスト**

Fn キーは、キーボード上の選択したキーと一緒に使用して、他のセカンダリ機能を呼び出すためにも使用されます。

#### **表** 24. **キーボードのショートカットのリスト**

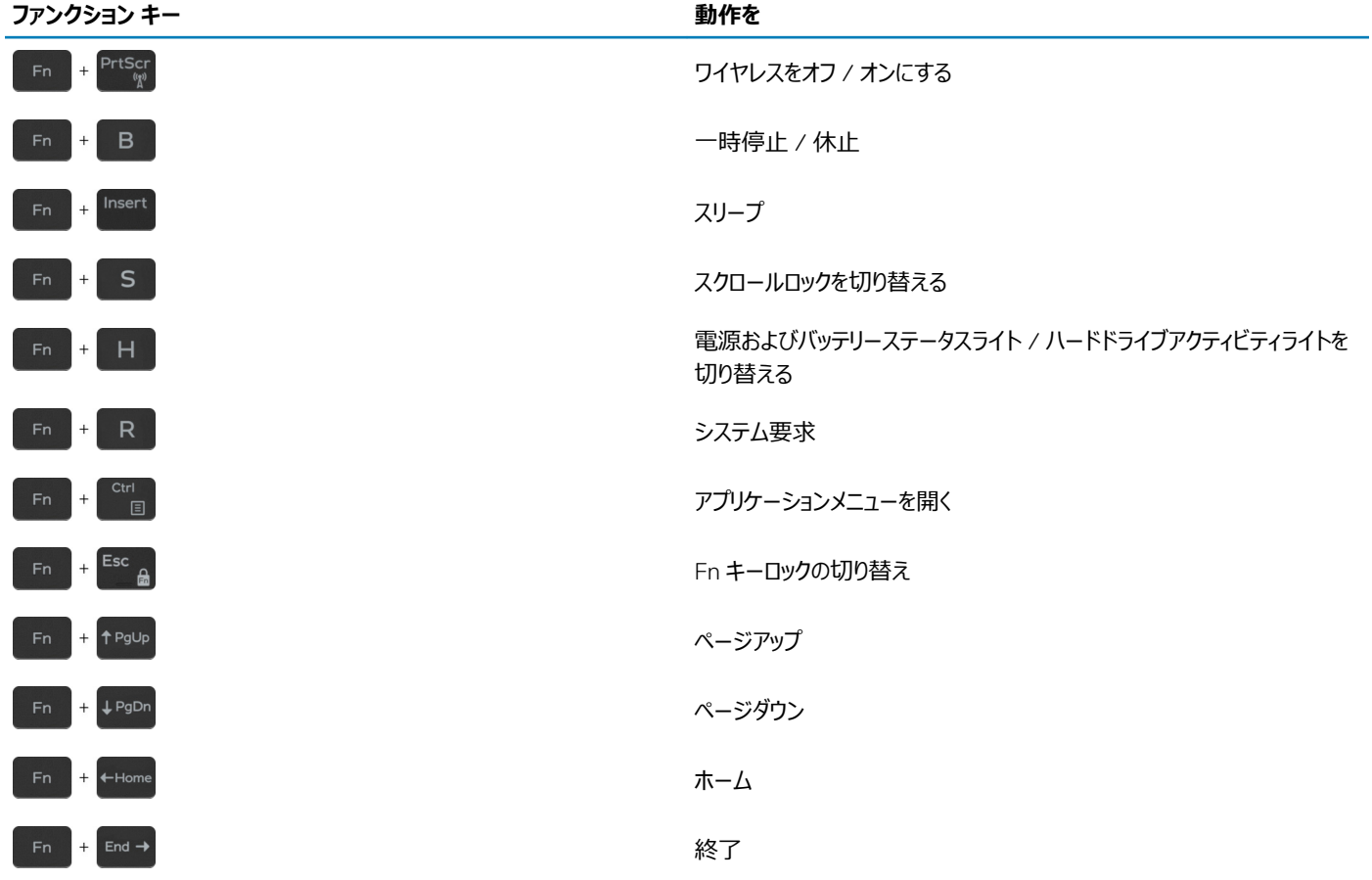

# **「困ったときは」と「デルへのお問い合わせ」**

6

## <span id="page-23-0"></span>**セルフヘルプリソース**

セルフヘルプリソースを使ってデルの製品とサービスに関するヘルプ情報を取得できます。

#### **表** 25. **セルフヘルプリソース**

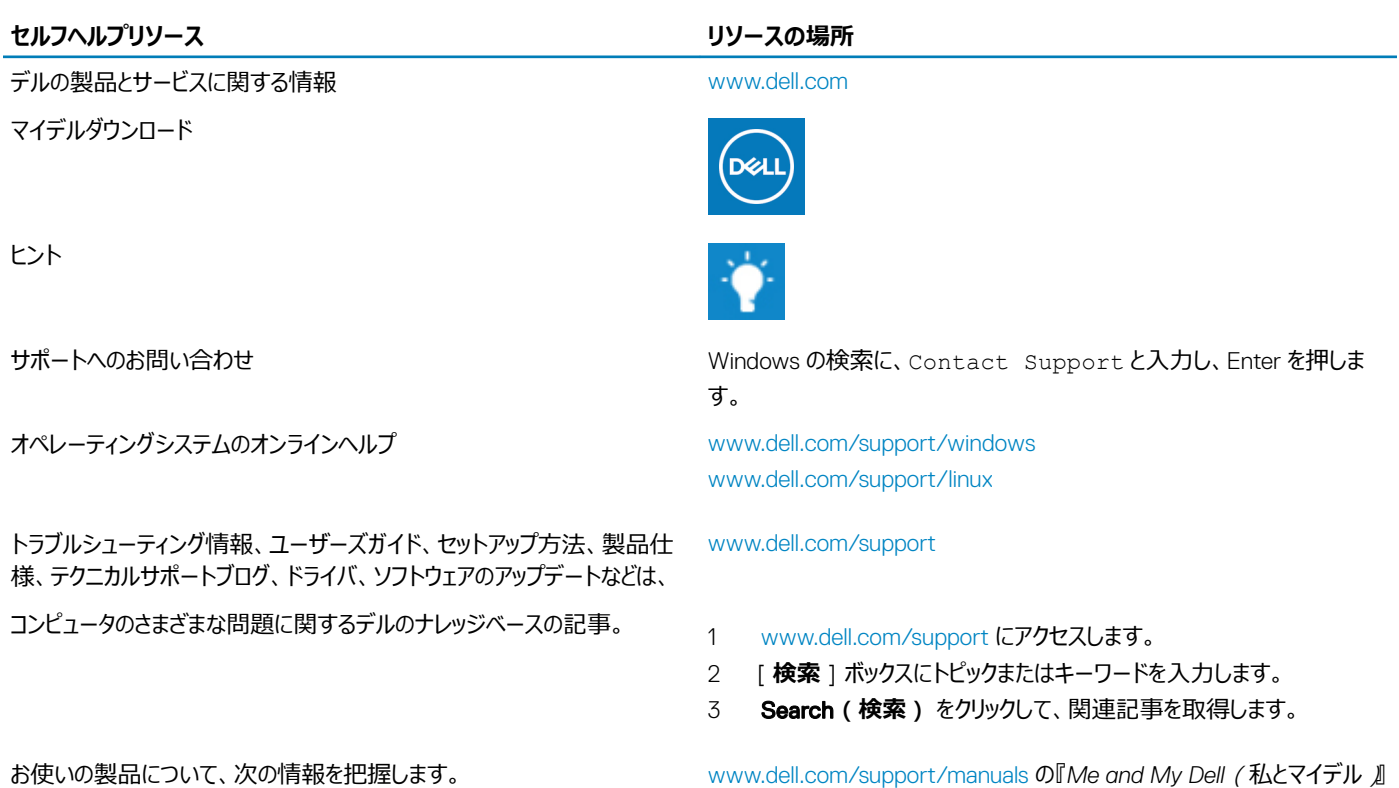

を参照してください。

つけます。

す。

のいずれかの方法で製品を特定します。

お使いの製品に関する *Me and My Dell*(私とマイデル)を探すには、次

• View Products**(製品の表示)** のドロップダウンメニューで製品を見

• 検索バーに、**サービスタグ ナンバー**または**プロダクト** ID を入力しま

• Detect Product**(製品を検出)** を選択します。

- 製品仕様
- オペレーティングシステム
- 製品のセットアップと使用
- データのバックアップ
- トラブルシューティングと診断
- 工場出荷時の状態とシステムの復元
- BIOS 情報

# **デルへのお問い合わせ**

販売、テクニカルサポート、カスタマーサービスに関するデルへのお問い合わせは、[www.dell.com/contactdell](http://www.dell.com/contactdell) を参照してください。

**メモ: 各種サービスのご提供は国や製品によって異なり、国によってはご利用いただけないサービスもございます。**

24 「困ったときは」と「デルへのお問い合わせ」

**メモ: お使いのコンピュータがインターネットに接続されていない場合は、購入時の納品書、出荷伝票、請求書、またはデルの製品カタログで 連絡先をご確認ください。**